# VIP® -400 **Pupilometer** Navodila za hiter začetek

# Zagon

# **Polnjenje pupilometra VIP-400**

- **1.** Napajalnik VIP-400 povežite s polnilno postajo VIP-400 in ga priključite v električno vtičnico. Indikatorska lučka na bazi polnilne postaje sveti v beli barvi, s čimer kaže, da je bilo vzpostavljeno napajanje polnilne postaje.
- **2.** Pupilometer VIP-400 namestite v polnilno postajo. Indikatorska lučka polnilne postaje začne svetiti **modro**, na LCD-zaslonu pa se v ikoni baterije prikaže kar pomeni, da se pupilometer VIP-400 polni. Ko je pupilometer popolnoma napolnjen, začne indikatorska lučka svetiti **zeleno**.
- **OPOMBA:** Pred prvo uporabo poskrbite, da je pupilometer VIP-400 popolnoma napolnjen in sta datum/ura pravilno nastavljena (glejte poglavje o nastavljanju datuma in ure).
- **3. Pupilometer VIP-400 v polnilni postaji preklopi v način spanja, da je polnjenje učinkovito:**
	- VIP-400 se po namestitvi v polnilno postajo najprej VKLOPI (oziroma ostane vklopljen).
	- Po 2 minutah v polnilni postaji pupilometer VIP-400 preklopi v način spanja za učinkovito polnjenje. Zaslon se izklopi. Če v tem 2-minutnem oknu pritisnete kateri koli gumb ali se dotaknete zaslona na dotik, se časovno obdobje, po katerem pupilometer VIP-400 preklopi v način spanja, podaljša za dodatni 2 minuti.
	- Če želite uporabiti pupilometer VIP-400 po tem, ko je v polnilni postaji preklopil v način spanja, ga enostavno odstranite iz polnilne postaje in samodejno se bo prebudil.
- **4. Če pupilometer VIP-400 ni v polnilni postaji, bo za varčevanje z energijo baterije:**
	- Po 4 minutah preklopil v način spanja. Za VKLOP se dotaknite zaslona na dotik ali pritisnite kateri koli gumb.
	- Po dodatnih 6 minutah izklopil.

## **Vklop pupilometra VIP-400**

**5.** Če pupilometer VIP-400 ni v polnilni postaji in se izklopi, pritisnite (ne držite) gumb za **vklop/izklop** (b) na strani pripomočka.

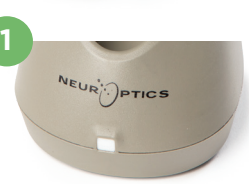

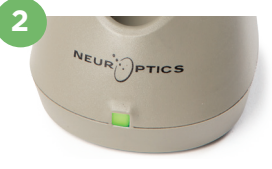

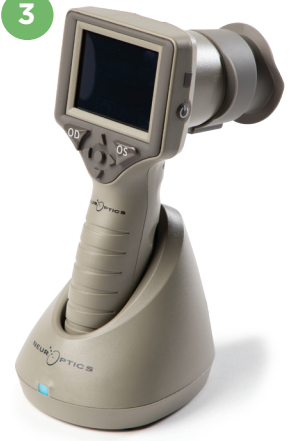

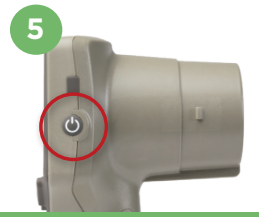

NEUR

# **Nastavljanje datuma in ure**

- **6.** Če želite datum in uro spremeniti iz domačega zaslona, izberite ikono **Nastavitve** , nato pa izberite **Date** ali **Time**. Upoštevajte pozive za vnos trenutnega datuma in ure v 24-urni obliki zapisa časa, nato pa izberite  $\boxed{\pm}$ .
- **7.** Uporabniki v Združenih državah Amerike lahko omogočijo možnost **Automatic Daylight Savings Time (DST)** v nastavitvah **Time**. Možnost samodejnega poletnega časa je privzeto onemogočena. Do samodejnih prilagoditev pride samo na osnovi predpisov v ZDA US DST. Posodobitve se ne izvajajo na osnovi geografske lokacije.

#### **Vzdrževanje datuma in ure:**

- Za zagotovitev pravilnega datuma in ure je treba izvajati redno vzdrževanje vsake četrt leta. Nastavljeni datum in ura vplivata na časovni žig, ki je naveden za zaporedne meritve zenic bolnika. Sprememba datuma in ure ne vpliva na časovne žige ali predhodne meritve.
- Če je samodejni poletni čas onemogočen, morate čas spremeniti takoj po kakršnih koli spremembah časa.

### **Vrnitev na začetni zaslon**

**8.** Za vrnitev na začetni zaslon pritisnite gumb **OD** ali **OS** (zelena kroga).

# Merjenje zenic s pupilometrom VIP-400 **Priključitev nastavka za oko na pupilometer**

- **9–10.** Za začetek merjenja zenic sta potrebni dve komponenti:
	- Pupilometer VIP-400 (prim. 9)
	- Nastavek za oko (prim. 10)

Pupilometra VIP-400 se ne sme uporabljati brez pravilno nameščenega nastavka za oko (prim. 10). Pravilna namestitev nastavka za oko je zelo pomembna. Dobro prileganje pomaga zmanjšati možnost, da bi razpršena svetloba vstopila v oko med izvajanjem meritve. Nastavek za oko ima na robu jeziček, ki se prilega v zarezo na ščitniku leče pupilometra.

Jeziček na robu nastavka za oko postavite na zarezo na ščitniku leče pupilometra in ga pritisnite na svoje mesto. Jezička na obeh straneh ščitnika leče morate prav tako priključiti v luknji na vsaki strani nastavka za oko.

#### **Vnesite nov ID bolnika**

**11.** Na voljo sta dve možnosti povezave ID bolnika s pupilometrom: 1) Branje črtne kode na zapestnem traku bolnika s čitalnikom črtnih kod, vgrajenim v pupilometer VIP-400. 2) Ročni vnos ID bolnika z vnosom abecednih znakov ali številk.

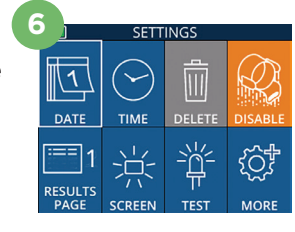

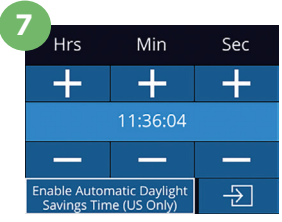

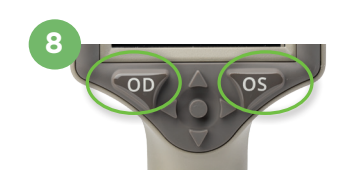

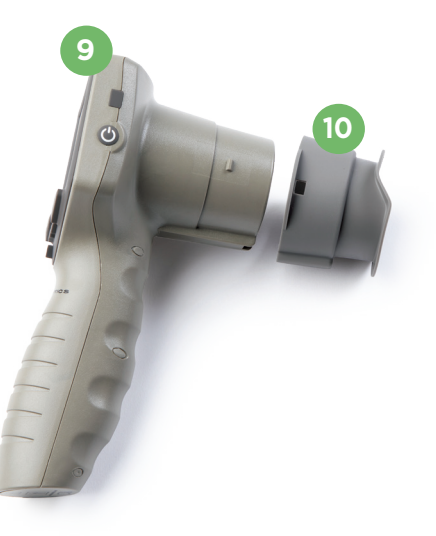

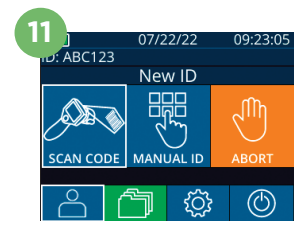

#### **Skeniranje črtne kode z uporabo vgrajenega čitalnika črtnih kod**

- **12.** Na začetnem zaslonu izberite  $\beta$ , nato pa **Scan Code**. Pupilometer VIP-400 začne oddajati belo svetlobo iz vrha pripomočka. Luč usmerite na črtno kodo, dokler ne slišite piska.
- **13.** Na zaslonu na dotik pupilometra VIP-400 se nato prikaže ID bolnika. Potrdite, da so informacije bolnika pravilne in izberite **Accept**. **14**

### **Ročni vnos ID bolnika**

**14.** Na začetnem zaslonu izberite **8**, nato pa **Manual ID**. Na zaslonu na dotik ali s tipkovnico vnesite abecedno ali numerično ID bolnika ter izberite  $\Box$ . Potrdite, da so informacije bolnika na zaslonu pravilne in izberite **Accept**.

# Nastavljanje protokola merjenja

**15.** Na začetnem zaslonu izberite ikono Nastavitve  $\otimes$  nato pa ikono  $\otimes$  na vrhu desno za preklapljanje med protokoloma Protocol **Light Off** in Protocol **Variable.** Nato pritisnite **OD** ali **OS**, da se vrnete na začetni zaslon.

**16**

- **16.** Pupilometer VIP-400 postavite pod pravi kot glede na os vida bolnika, pri tem pa minimizirajte kakršen koli nagib pripomočka.
- **17–18.** Pritisnite in pridržite gumb **OD** ali **OS**, dokler ni zenica v sredini zaslona na dotik, nato pa se na zaslonu okoli zenice prikaže zeleni krog. Zelen okvir okoli zaslona kaže, da je zenica pravilno osredotočena (prim. 17), medtem ko rdeč okvir kaže, da je treba zenico ponovno osredotočiti na zaslonu, preden se sproži merjenje (prim. 18). Ko se pojavi zelen okvir, izpustite gumb, pri tem pa držite pupilometer VIP-400 na mestu približno tri sekunde, dokler se ne prikaže zaslon z rezultati.
- **19.** Na zaslonu z rezultati, izberite ikono **Video** , da si ogledate video posnetek odčitavanja.

### **Brskanje po zapisih**

**20.** Na začetnem zaslonu izberite ikono **Zapisi** . Po zapisih, ki so razporejeni po ID bolnika, brskajte z uporabo tipk **GOR**  $\land$  in **DOL**. Če želite iskati točno določeno ID, izberite **A**, vtipkajte ID bolnika in izberite **...** 

#### **Prenos podatkov**

**21–22.** Na začetnem zaslonu izberite ikono **Nastavitve**  $\otimes$ , in izberite možnost **Upload Data. Povežite kabel USB iz pupilometra** z računalnikom (prim. 21). Pomnilniška kartica pupilometra se v računalniku prikaže označena kot »Neuroptics«. Odprite mapo in kopirajte datoteko. Ko je kopiranje končano, na zaslonu pupilometra (prim. 22) pritisnite gumb »Done«, ker se bo datoteko potem izbrisalo.

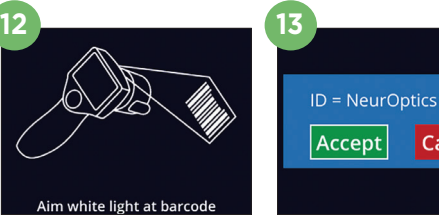

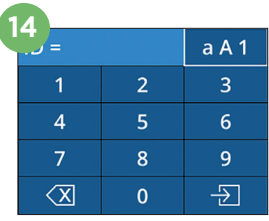

Cancel

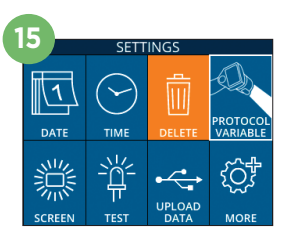

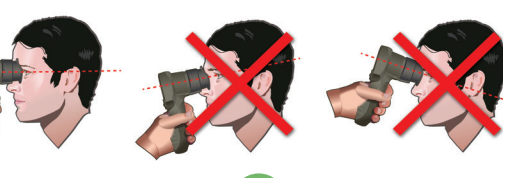

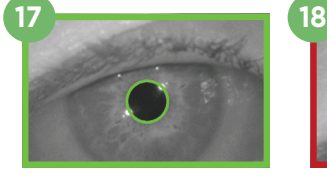

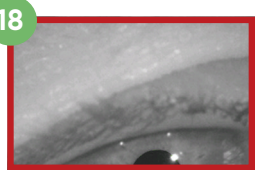

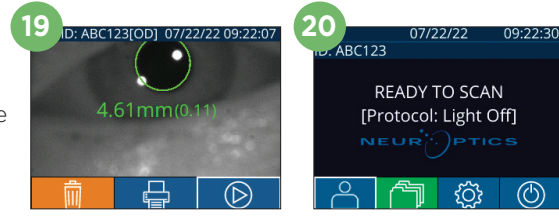

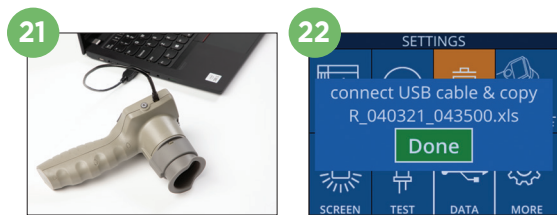

#### **Tiskanje podatkov**

**23–24.** Tiskalnik priključite na napajanje (prim. 23). Vklopite tiskalnik in zasvetila bo zelena luč. Na zaslonu rezultatov meritev (zadnja zajeta meritev ali uporabite možnost »Browse Records«, da poiščete drugo meritev) izberite ikono za tiskanje  $\Box$  na dnu zaslona (prim. 24).

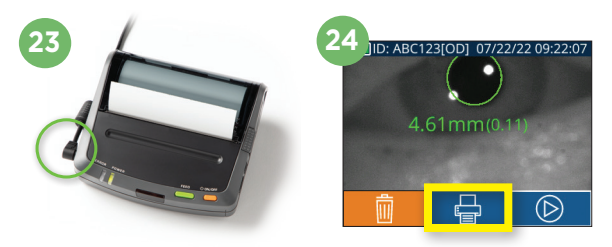

# Izklop napajanja

Če želite IZKLOPITI pupilometer VIP-400, uporabite eno od naslednjih možnosti:

- Pomaknite se na začetni zaslon in izberite ikono za **napajanje** (<sup>6</sup>), nato pa izbiro potrdite s pritiskom na **Yes**, tako da se pripomoček IZKLOPI.
- Pritisnite in pridržite gumb za **vklop/izklop** (b) na strani pupilometra VIP-400.

Pri pupilometru VIP-400 boste morda morali občasno ponovno zagnati sistem. Za ponovni zagon enostavno pritisnite in pridržite gumb za **vklop/izklop** (c) na strani pupilometra VIP-400, dokler se ta ne IZKLOPI.

# Čiščenje in vzdrževanje

Za čiščenje pupilometra VIP-400 in polnilne postaje VIP-400 je priporočljiva uporaba čistilnih raztopin na osnovi izopropilnega alkohola (IPA) v formulah s koncentracijami do 70 % IPA. Glejte navodila za čiščenje in vzdrževanje, ki so vključena v **navodila za uporabo**, ki so na voljo na spletnem mestu **https://neuroptics.com/resource-center-applied-research/**

# Informacije za naročanje

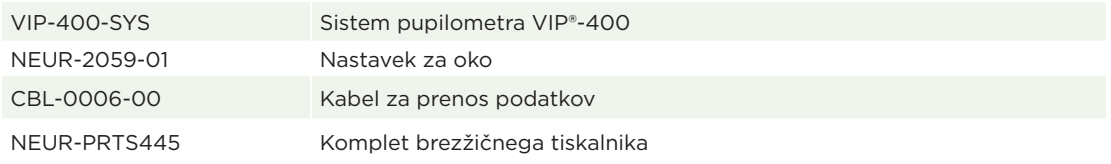

Za dodatne informacije glede naših izdelkov glejte **navodila za uporabo**, ki jih lahko najdete na spletnem naslovu **https://neuroptics.com/resource-center-applied-research**.

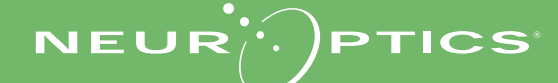